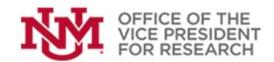

# **Quick Tips**

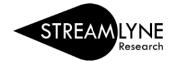

# How to Edit Proposal Permissions in Streamlyne

The following instructions will allow you to give access to another UNM user, such as a co-Investigator or administrative support staff, for a specific proposal.

**IMPORTANT!** To prevent conflicting changes, proposals are locked for editing when one user is working in the proposal. The proposal will remain locked for 24 hours unless that user clicks the red **Close** button that appears at the bottom of any page.

If you are collaborating with another user, be sure to **Close** the proposal. Navigating away or closing the browser window will NOT remove the proposal lock.

A user may remove their own lock at any time by re-entering the proposal and clicking **Close**. If this cannot be done, contact Office of Sponsored Projects (osp@unm.edu, 505-277-4186) to request that the lock be removed.

#### Editing proposal permissions in Streamlyne

- Open the existing proposal document
   (See Finding a previously-created proposal in <u>Getting Started in Streamlyne</u> guide: https://streamlyne.unm.edu/resources/getting-started-in-streamlyne.pdf
- Navigate to the **Permissions** section.

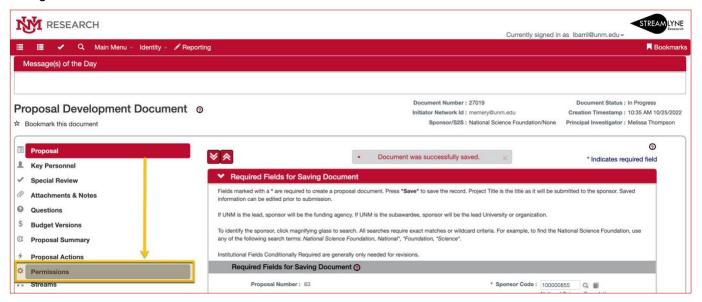

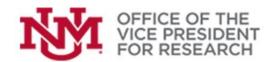

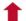

- The Users pane summarizes the Roles currently assigned and provides the ability to Add or Delete permissions or Edit Roles.
  - At least one person must be assigned to the Aggregator role.
  - The proposal initiator is automatically assigned the Aggregator role.
  - The PI/Contact may not be listed but will also have permissions equivalent to the Aggregator role.
  - Only UNM personnel may be assigned proposal permissions.
  - Permissions are applicable to proposals under development. Some proposal elements may be locked for editing once a proposal is routed.

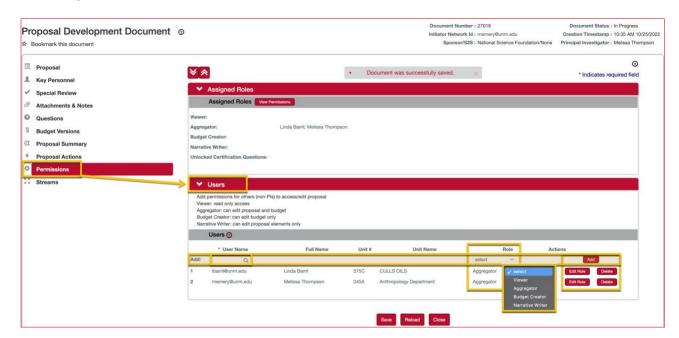

- 4. To Add permissions for a new person, locate the **Add:** search window and use it to find the individual's **User Name** in the Person database:
  - If you know the UNM email address, type the full address (xxxx@unm.edu) in the search window and press Return. If a record is found, their information should appear below the search bar.
  - Alternatively, click the magnifying glass icon to open the **Person Lookup**. Enter the first and/or last name and click **Search** button (or press Return). If you are unsure of the spelling, you can use wildcard search, e.g., Stok\*, to bring up all matches. Click **return value** next to the person you wish to add.

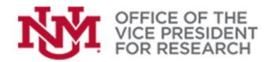

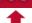

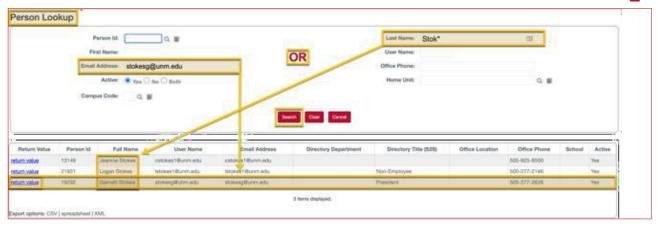

(See <u>How to Perform Searches in Streamlyne</u> from the *Quick Tips* section at <a href="https://streamlyne.unm.edu/resources/index.html">https://streamlyne.unm.edu/resources/index.html</a>.

- 5. Use the drop-down list to select a Role.
  - Aggregator: can edit all parts of the proposal
  - Budget Creator: can edit budgets but not proposal documents/attachments
  - Narrative Writer: can edit proposal documents/attachments, but not budgets
  - Viewer: can access all proposal and budget sections but cannot make edits
- 6. Click Add to finalize your selection.

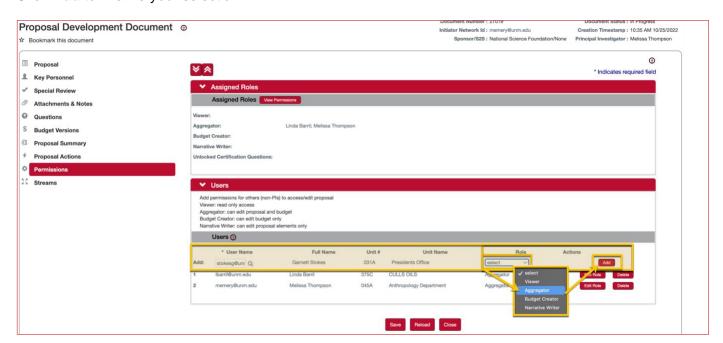

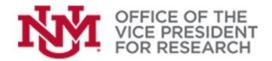

1

7. To edit permissions, you may click **Delete** to remove all proposal access to a person or **Edit Role** to provide different levels of access.

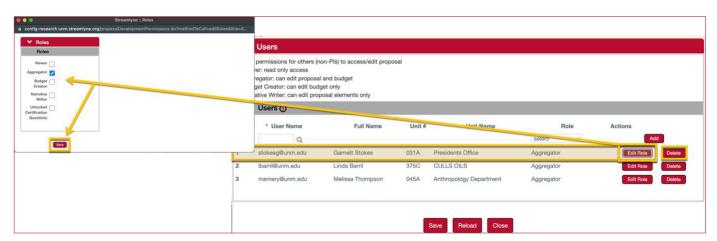